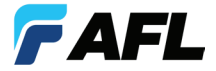

Test & Inspection

# FOCIS WiFi2™

# Fiber Optic Connector Inspection Probe Quick Reference Guide

**www.AFLglobal.com or (800) 321-5298, (603) 528-7780**

## **FOCIS WiFi2 Controls and Interfaces**

**1** Multifunctional button  $\overline{O}$  /  $\overline{O}$  has several multiplexed functions:

- Power On/Off
- Live Image Mode
- Auto Focus/Capture/Analysis/Auto-Save

2) Multifunctional LED indicator represents various states of the FOCIS WiFi2. For details, see table on the next page.

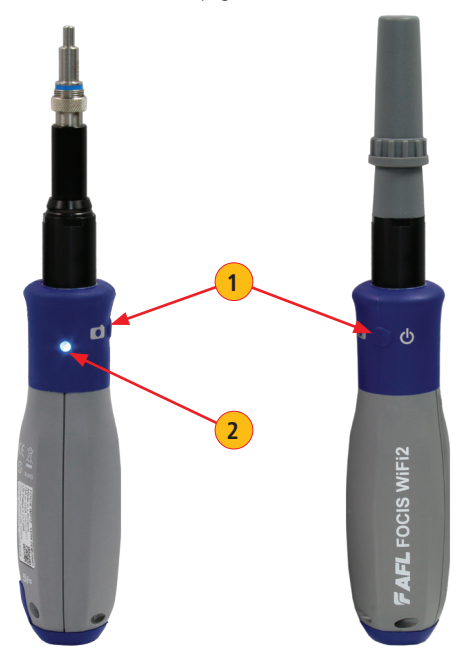

## **Multifunctional LED Indicator States**

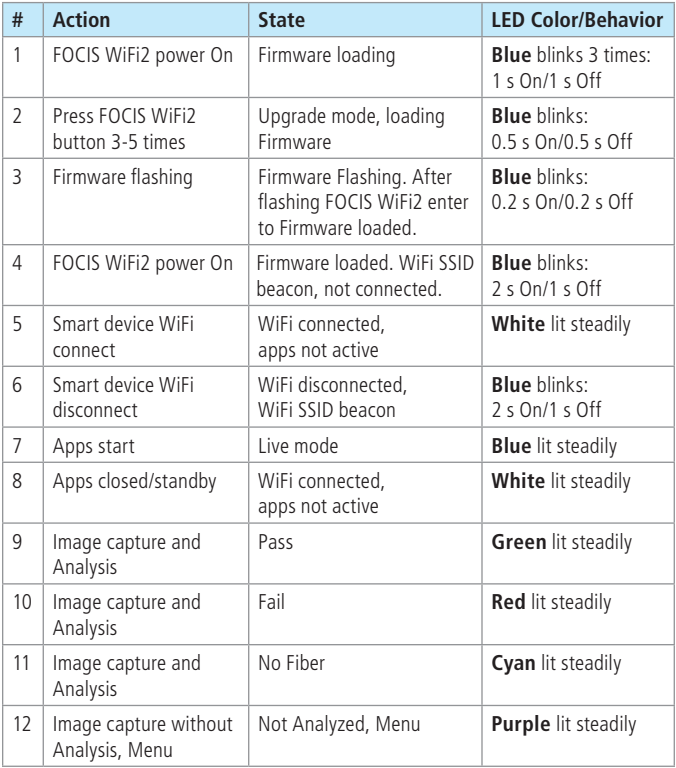

# **FOCIS WiFi2 Interfaces**

- Optical inspection port
- Adapter tip
- Dust cover
- 5 VDC input jack
- Charging indicator

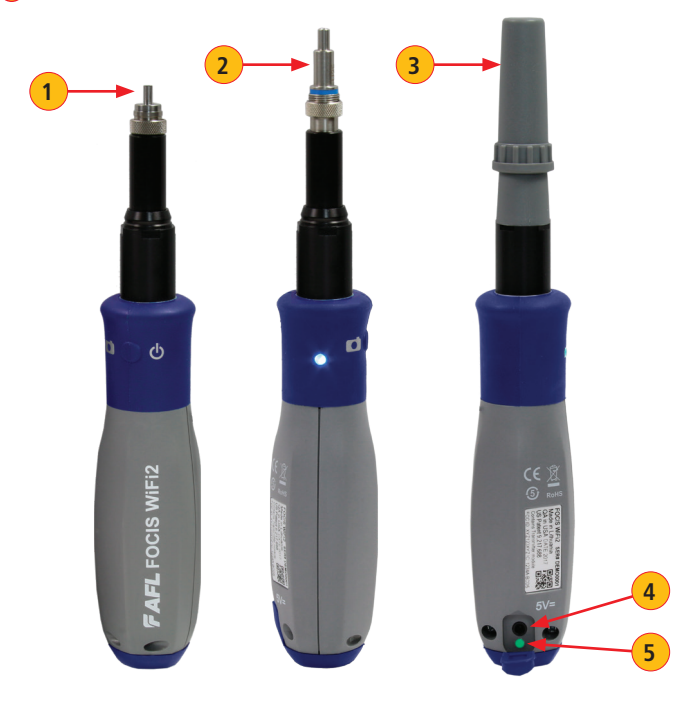

## **Properly Installing and Removing Adapter Tips**

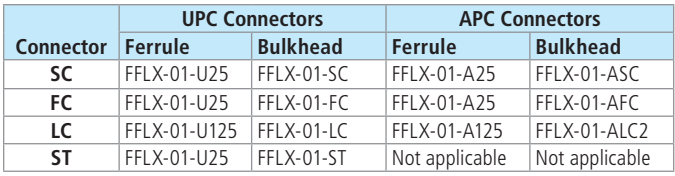

#### **FOCIS WiFi2 is available with the following adapter tips**

**Note:** Contact AFL Sales Representative or Tech Support for additional connector adapter tips.

#### **Installing Adapter Tips**

- While holding adapter tip in place, raise captive nut  $(A)$  until it engages with adapter tip threads.
- Turn captive nut counter-clockwise (viewed from front/top).
- Hand-tighten (do not over-tighten).

#### **Removing Adapter Tips**

Probe tips are held in place with a captive nut  $\overline{A}$ .

- Turn captive nut clockwise (viewed from front/top).
- Continue until captive nut is free of adapter tip.
- Remove adapter tip by pulling it gently straight off the probe base.

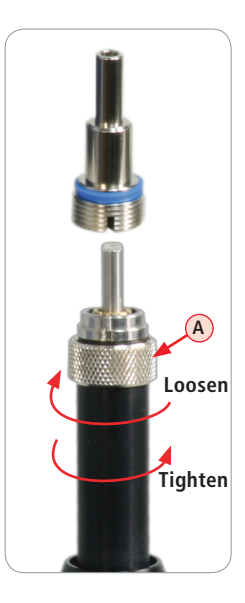

## **Powering Up/Down**

#### **Power-Up**

- Press and release the Multifunctional button **A** to turn the FOCIS WiFi2 probe On.
- LED status indicator **B** will display Flashing Blue light.

#### **Power-Down**

- Press and hold the Multifunctional button **A** for over 3 seconds to turn the probe Off.
- LED status indicator **B** will turn off.

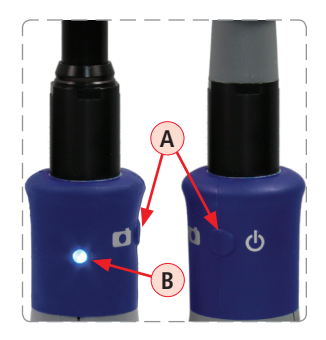

## **Multifunctional Button Operation**

- Powers FOCIS WiFi2 On/Off.
- In the Live Image mode, press the Multifunctional button to perform the following:
	- Auto Focus image (if the Auto Focus option is enabled)
	- Capture the displayed image and enter the Captured Image mode
	- Analyze image (if the Pass/Fail option is enabled)
	- Save results and in the memory of WiFi connected Smart Device (if Auto Save is enabled)
- In the Captured Image mode, press the Multifunctional button to return to the Live Image mode.

## **Download FOCIS WiFi2 app**

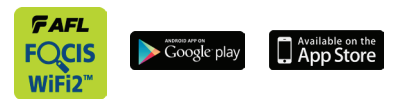

Download FOCIS WiFi2 app from Google Play or App Store.

## **Connect the FOCIS WiFi2 to a Smart Device**

#### **On FOCIS WiFi2 probe:**

- Press and release the  $\sqrt{\frac{1}{2}}$  button to power On.
- LED status indicator will display Flashing Blue light indicating that FOCIS WiFi2 is in "WiFi Beacon Mode" – ready to connect to your smart device.

#### **On your Smart Device:**

- Navigate to Settings.
- Tap WiFi **A** .
- Locate your FOCIS WiFi2 device (as in example screen below  $(B)$ ); tap.
- Enter password: 12345678 **C** .
- Tap Connect **D**.

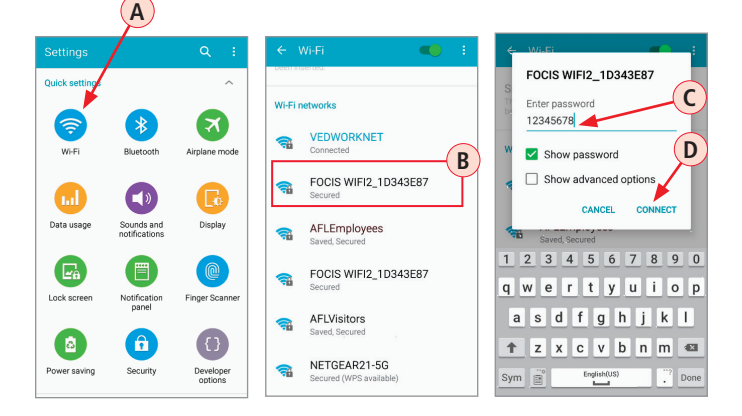

## **Connect the FOCIS WiFi2 to a Smart Device**

#### **On your Smart Device:**

- Note the 'Connected' status (E).
- Your FOCIS WiFi2 probe is now connected to your smart device.

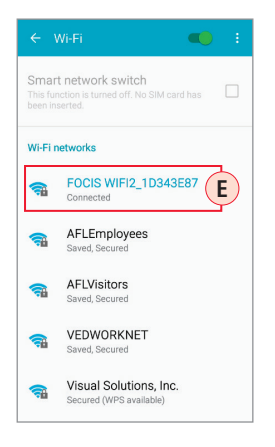

#### **On FOCIS WiFi2 probe:**

- Note that LED status indicator changes to White indicating that FOCIS WiFi2 is connected; FOCIS WiFi2 app is not active.
- Launch the FOCIS WiFi2 app on your smart device.
- Note that LED status indicator changes to Blue indicating that FOCIS WiFi2 is connected and FOCIS WiFi2 app is active in Live Mode.

## **Configure FOCIS WiFi2 to Auto-Off**

FOCIS WiFi2 Power Save options are controlled by iOS & Android Apps. The following instructions assume that FOCIS WiFi2 is connected to a smart device, which operates in the FOCIS WiFi2 app.

#### **On your Smart Device:**

- **1** From the Live Mode screen, tap Menu **E** icon to display the Main Menu.
- From the Main Menu, tap Auto-Power Off. **2**
- Select the desired power save option: 1 min, 5 min, 30 min, Never. **3**

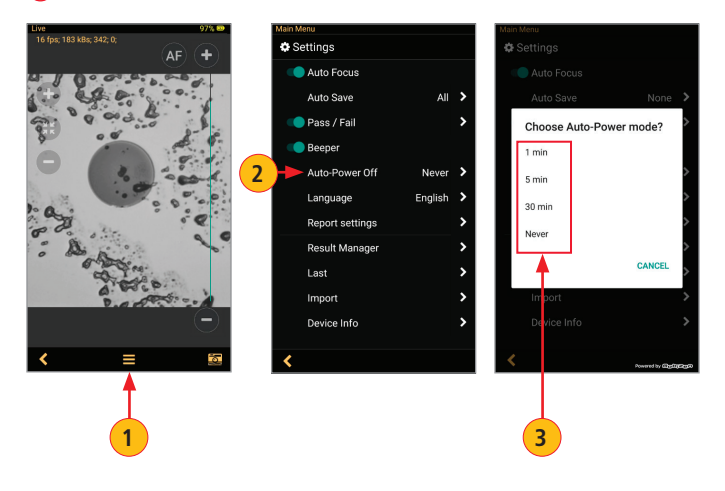

## **Battery Charging and Operation**

#### **To charge battery of the FOCIS WiFi2 probe:**

- 1. Plug the included AC Charger into AC outlet.
- 2. Connect charger plug into 5 VDC jack **A** on the FOCIS WiFi2 probe.
- 3. Charging indicator **B** will display the battery charging status as follows:

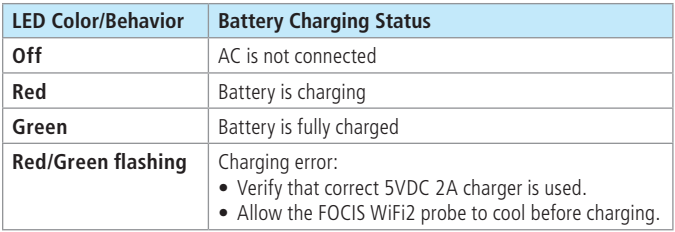

4. FOCIS WiFi2 charges while operating.

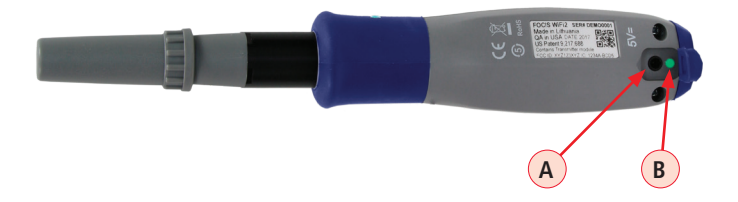

## **Battery Charging and Operation**

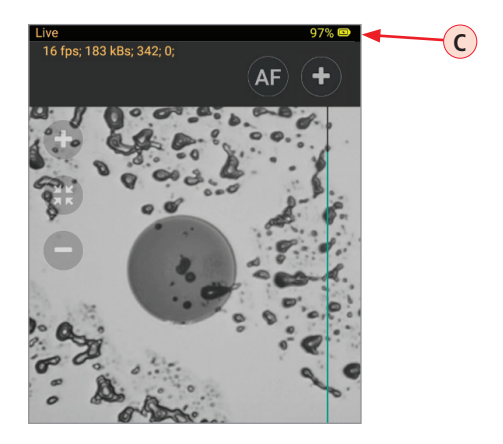

#### **On your Smart Device, FOCIS WiFi2 app**

Battery icon **C** indicates battery state as follows:

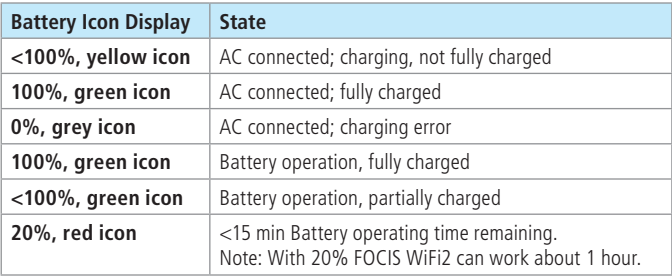

For details, refer to FOCIS WiFi2 User's Guide available on **www.AFLglobal.com**.

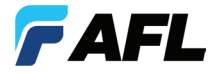

Test & Inspection

## **Thank you for choosing AFL Test & Inspection!**

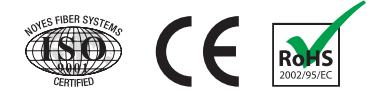

**www.AFLglobal.com or (800) 321-5298, (603) 528-7780**

©2017 AFL , all rights reserved. FWF2-00-1ENG Revision AA, 2017-10-23